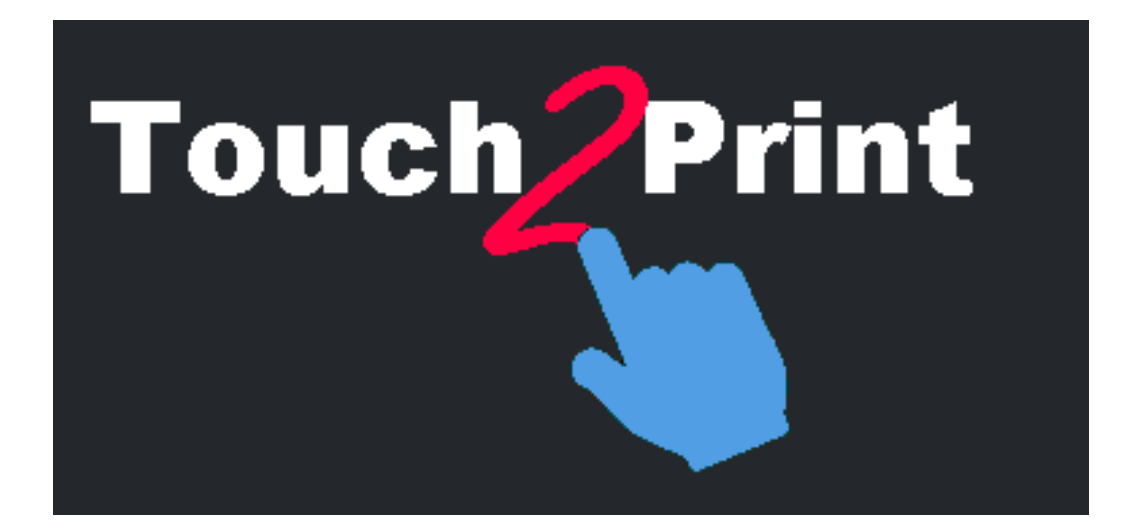

# **Touch2Print Schnellanleitung**

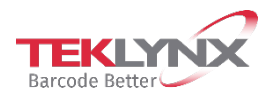

Die Informationen in diesem Handbuch haben keinen Vertragscharakter und können ohne vorherige Ankündigung geändert werden.

Die in diesem Handbuch beschriebene Software wird im Rahmen einer Lizenzvereinbarung verkauft. Die Software darf nur gemäß den Bedingungen der Vereinbarung verwendet, kopiert oder reproduziert werden.

Dieses Handbuch darf ohne schriftliche Genehmigung von TEKLYNX Corporation SAS weder ganz noch teilweise in irgendeiner Form, egal mit welchen Mitteln oder zu welchen Zwecken, außer zur eigenen Verwendung des Käufers kopiert, reproduziert oder übertragen werden.

> ©2024 TEKLYNX Corporation SAS, Alle Rechte vorbehalten.

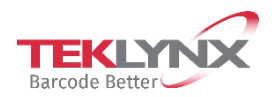

# **Inhaltsverzeichnis**

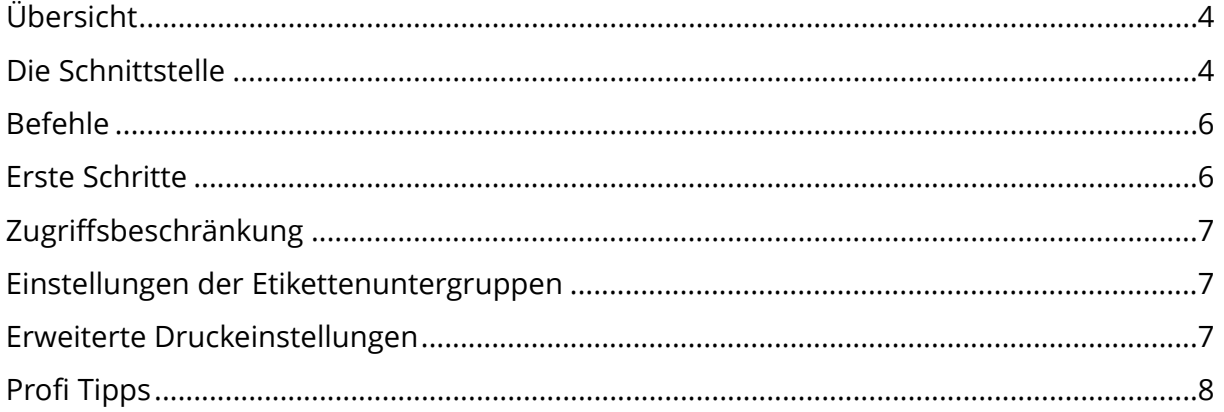

# <span id="page-3-0"></span>**Übersicht**

#### **Dieses Tool ist dazu entwickelt, um Etiketten von einem Touch Screen aus zu drucken.**

Um dies zu erreichen, verfügt es über mehrere Funktionen wie:

- größere Schaltflächen und Texte, um Fehler zu vermeiden
- Tasten/Menüs an der Unterseite, um zu vermeiden, dass Ihre Hand und Ihr Unterarm den Bildschirm verdecken
- Option für Linkshänder (Schaltflächen werden links von Texten in Dialogfeldern angezeigt)
- einen leeren rechteckigen Bereich zur Anzeige der virtuellen Windows-Tastatur oberhalb von Touch2Print
- zwei Themen, ein helles und ein dunkles, zur Anpassung an Ihren Arbeitsplatz

**Sie benötigen eine funktionierende Etikettenentwurfanwendung auf der Station mit Touch2Print.**

#### <span id="page-3-1"></span>**Die Schnittstelle**

**Touch2Print** verfügt über 2 Hauptbildschirme:

- Die erste zeigt Etikettenuntergruppen (Tabs) und erlaubt die Auswahl einer Etikettenvorlage:

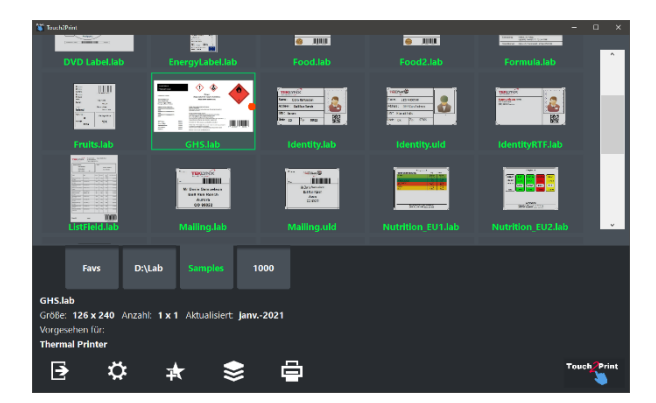

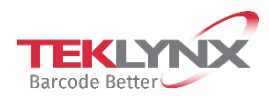

- Die zweite zeigt den Etiketteninhalt und ermöglicht die Eingabe beliebiger Daten vor dem Druck (The virtual keyboard displayed on top comes from a free third party):

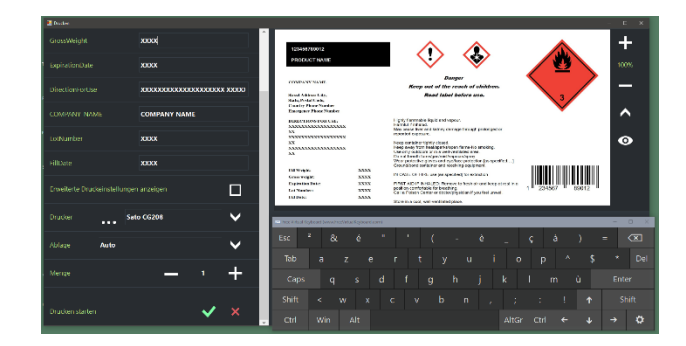

**Touch2Print** verfügt über zwei dialogfenster:

- In einem werden die Einstellungen der Etikettenuntergruppen angezeigt:

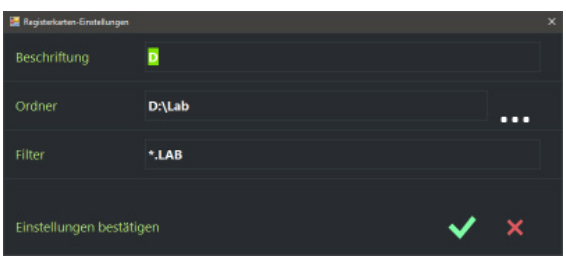

<span id="page-4-0"></span>- In einem werden die Einstellungen der Anwendung angezeigt:

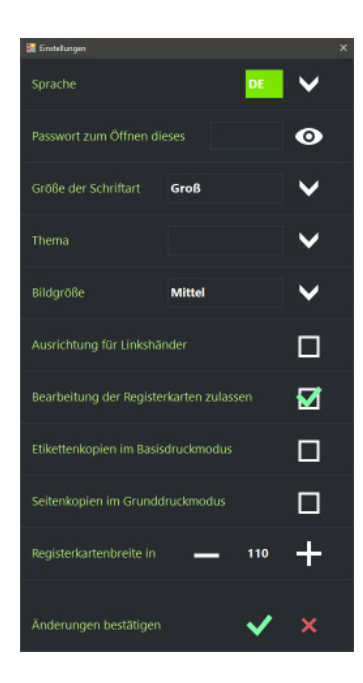

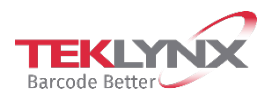

Touch2Print Schnellanleitung

# **Befehle**

Vom Hauptfenster sind folgende Befehle von links nach rechts:

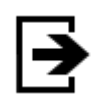

Touch2Print verlassen

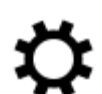

Das Dialogfenster "Einstellungen" öffnen

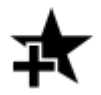

Erstellen Sie eine neue Registerkarte, um eine Untergruppe der Etikettenvorlagen anzuzeigen

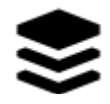

Ein Menü anzeigen, das alle für die ausgewählte Registerkarte verfügbaren Befehle auflistet (Bearbeiten, Löschen, Sortieren)

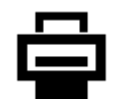

Den Druckbildschirm öffnen.

### <span id="page-5-0"></span>**Erste Schritte**

Wenn Touch2Print zum ersten Mal ausgeführt wird, ist eine einzige Registerkarte definiert, auf der die im Etikettendesigner integrierten Muster integriert sind.

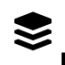

Auf die Schaltfläche **Menü** klicken und **"Resgisterkarteneinstellungen bearbeiten"** wählen.

Ändern Sie die **Beschriftung** der Registerkarte und den **Ordner** so, dass sie auf Ihre Etikettenvorlagen zeigen. Bestätigen Sie die Einstellungen und Sie sind druckbereit.

Wählen Sie die Etikettenvorlage, die gedruckt werden soll, überprüfen Sie die Details, die am unteren linken Rand des Bildschirms angezeigt werden, um zu prüfen, ob das richtige Papier im Drucker eingelegt ist.

Klicken Sie auf die Schaltfläche **Drucken**. Geben Sie alle erforderlichen Daten 卣 ein, wählen Sie den Drucker und die Anzahl und bestätigen Sie den Druckvorgang.

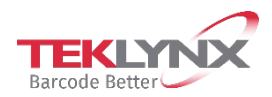

# <span id="page-6-0"></span>**Zugriffsbeschränkung**

℧ Im Dialogfenster **Einstellungen**, gibt es zwei Optionen, mit denen man den Benutzerzugriff beschränken konnte.

Die eine ist die Möglichkeit, ein **Passwort** einzurichten. Wenn es eingerichtet wurde, wurde beim erneuten Öffnen der Einstellungen die Eingabe des Passworts verlangt.

Die zweite Option ist das **Ausblenden der Bearbeitung von Untergruppen** (Keine Anzeige der Befehle Hinzufügen, Bearbeiten oder Löschen).

#### <span id="page-6-1"></span>**Einstellungen der Etikettenuntergruppen**

Das Definieren einer Untergruppe erfordert eine **Beschriftung** (die auf der Registerkarte angezeigt wird), einen **Ordner**, in dem die Vorlagen gespeichert werden sollen, und einen optionalen **Dateifilter**.

**Tipp**: Mehrere Filter können mit dem Charakter | kombiniert werden. Bsp.: A.\*|B.\*|C.\*

**Tipp**: Um Registerkarten neu anzuordnen, klicken Sie einfach darauf und halten Sie die Maustaste gedrückt (Doppeltippen und Halten) und ziehen Sie sie dann an die gewünschte Position.

**Option**: When the **LABEL ARCHIVE** extension is installed, it is also possible to target a category rather than a file folder. You will have to configure Touch2Print to select the connection mode to LABEL ARCHIVE: either through the current implicit Windows account, either through an explicit LABEL ARCHIVE account.

#### <span id="page-6-2"></span>**Erweiterte Druckeinstellungen**

Der Druckbildschirm verfügt über ein Kontrollkästchen mit der Bezeichnung **"Erweiterte Druckeinstellungen anzeigen"**. Wenn Sie das Kontrollkästchen aktivieren, werden andere, selten verwendete Druckeinstellungen angezeigt, wie z. B. Etikettenkopien, Start bei Etikett, Versatz....

Wenn Sie die Einstellungen **"Kopie von jedem Etikett"** oder **"Kopie von jeder Seite"** häufig verwenden, können Sie diese in der Basisdruckansicht anzeigen lassen. Prüfen Sie das Dialogfenster **Einstellungen** auf diese Optionen.

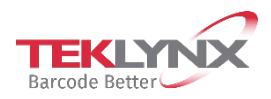

#### <span id="page-7-0"></span>**Profi Tipps**

Bei der numerischen Tastatur mit den Tasten + und - können Sie die Taste gedrückt halten, um **die Drehung fortzusetzen** (klicken und halten oder doppelt tippen und halten).

**Ort und Größe der Fenster** werden pro Benutzer beibehalten.

**Die Anwendungseinstellungen** und die Untergruppendefinitionen werden pro Station beibehalten.

Um es auf eine andere Station zu übertragen, kopieren Sie den Ordner C:\ProgramData\Teklynx\Touch2Print.

Wenn die Anwendung feststellt, dass mehr als 10 Etiketten in einer Untergruppe aktualisiert wurden, wird sie nach einer Bestätigung fragen, bevor ihr **Aktualisierungsprozess** gestartet wird. Wenn Sie dies ablehnen, wird nicht mehr nach dieser Untergruppe gefragt, solange Touch2Print geöffnet ist. In anderen Worten, um die Aktualisierung später zu erzwingen, Touch2Print erneut starten und die Registerkarte wählen.

Wenn Sie die Registerkarten nach "**Datum des letzten Drucks**" sortieren, werden die Etiketten, die Sie am häufigsten verwenden, zuerst angezeigt.

Der **rote Punkt** auf manchen Vorschaubildern zeigt die Position der Oberseite des Papiers für seitlich gestaltete Vorlagen. Dies sollte helfen, das Papier in die richtige Richtung in den Drucker zu legen, wenn es über vorgedruckte Elemente verfügt.

Wenn eine **neue Registerkarte erstellt wird**, werden die Einstellungen der aktuellen Registerkarte dupliziert, damit die Felder übernommen werden.

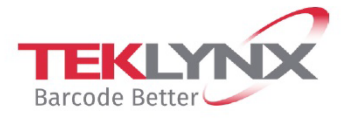

**France**<br>+33 (0) 562 601 080

**Germany**<br>+49 (0) 2103 2526 0

**Singapore**<br>+65 6908 0960

**United States**<br>+1 (414) 837 4800

Copyright 2024 TFKLYNX Corporation SAS. All rights reserved. I ABFL MATRIX, I ABFL VIEW, CODESOFT, I ABFL ARCHIVE, SENTINEL, PRINT<br>MODULE, BACKTRACK, TEKLYNX CENTRAL, TEKLYNX, and Barcode Better are trademarks or registere

www.teklynx.com

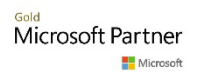